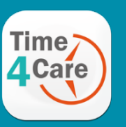

## Download the Time4Care App

1: Go to the App Store on your Android or iOS device.

- 2: Tap on Search.
- 3: In the search bar, type in: Time4Care.
- 4: Download the Time4Care app.
- 5: Once the application has downloaded, tap to open.

# Download App **Important Points**

- Direct Care Worker (DCW) clocks in and out in real-time to record time worked.
- Timesheet submission is no longer needed.
- Location is captured at clock in and clockout.
- Location is not tracked during visit.
- Allows for immediate approval at end of shift.

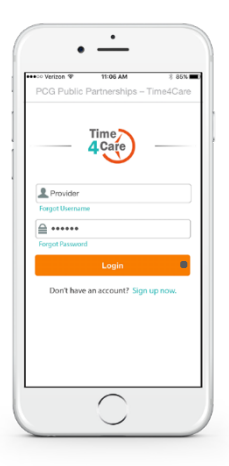

If you already have a user account for the BetterOnline™ Web Portal, log in to the app with the same username and password.

If you do not have an account, you can create one by tapping Sign up now on the app login page. ă.

# Log in or Sign Up Menu and Features

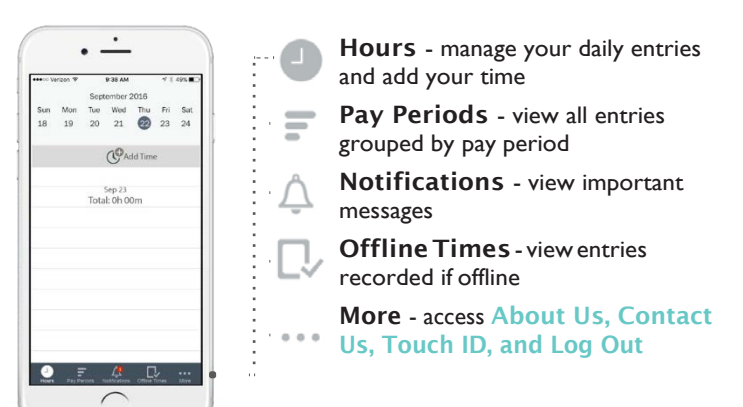

# Direct Care Worker | Clock in to Record your Time

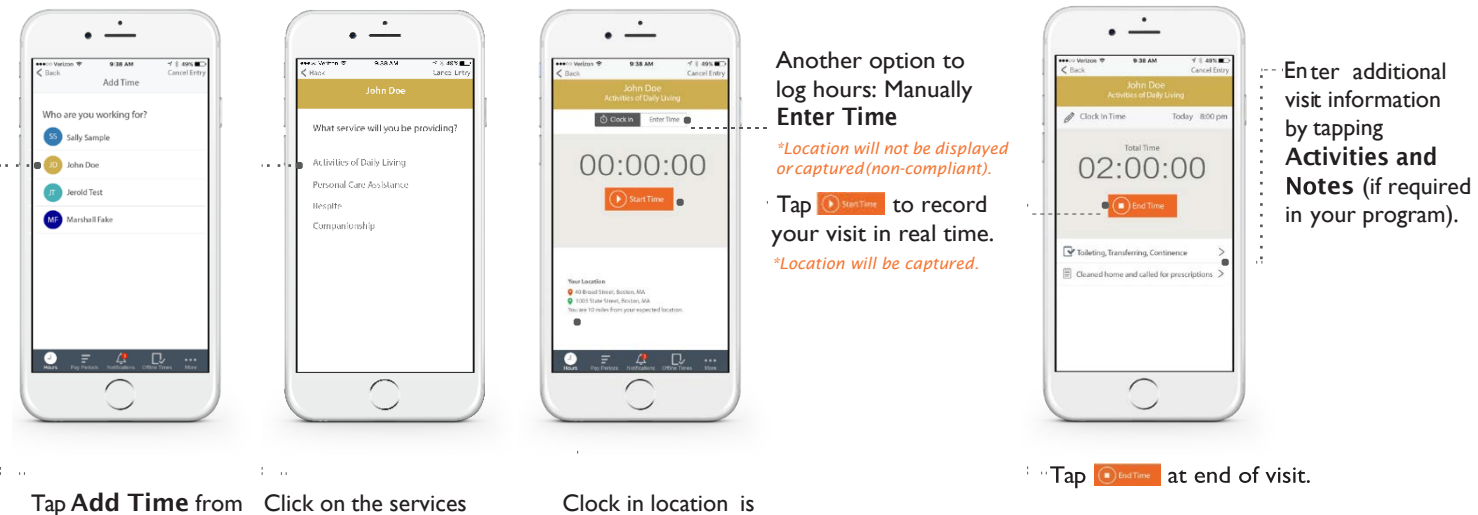

displayed and recorded.

pennsylvania DEPARTMENT OF HUMAN SERVICES

you will be providing to this individual.

the Hours screen. Select who you are working for.

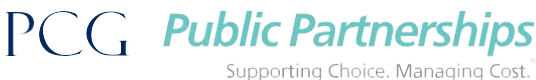

# Direct Care Worker | Clock in to Record your Time (continued)

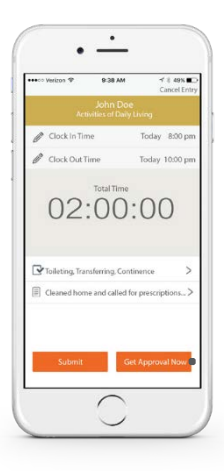

Tap **SUBRICE ON CO CO YOU reviewed** your visit information.

Tap **Form to a for on-site approval.** 

Allows you to seek approval from the member at end of shift.

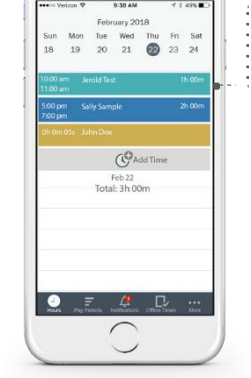

 $\overline{\phantom{a}}$ 

 $9704M$ 

Your entry will be submitted tothe pay period and will show on Hours screen. Tap entry to edit or view.

Go to Pay Periods screen to view your timesheet.

*\* Timesheets do not have to be submitted*

# DCW | Pay Periods Participant/CLE | Approve Entries

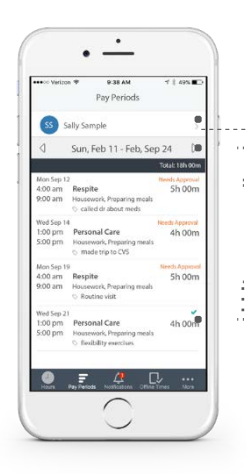

### Tap arrow next to name to view time entries for another member.

- Tap the right or left arrows next to calendar date to select another pay period.
- Tap entry to view or edit.

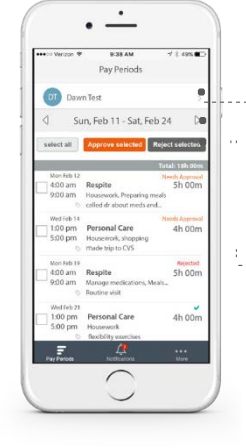

- Tap arrow next to name to view time entries for another provider.
- **Tap the right or left arrows next to** calendar date to select another pay period.
- then tap **Approve selecte** Select entries you would like to approve.,

then tap | Reject selected Select entries you would like to reject,

## Other Features

### Notifications **More...**

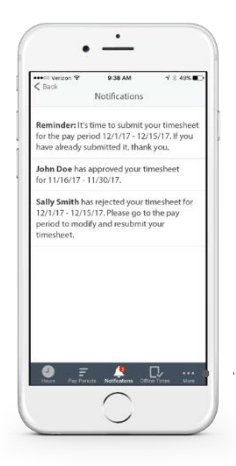

The number of new notifications will be indicated in a red circle.Tap Notifications on

the base menu to view notifications.

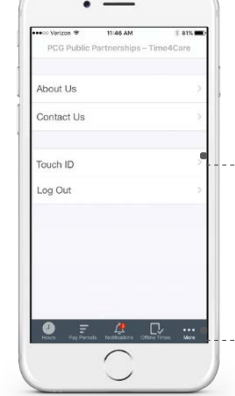

### Tap on Touch ID on the More... screen to enable or disable Touch ID login.

Touch ID allows you to securely login using your fingerprint (if available on your device).

Tap on More... on the base menu, to view additional information. Tap on each item to view details.

## Touch ID

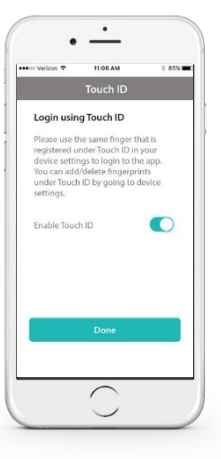

PCG Public Partnerships Supporting Choice. Managing Cost.

### [www.publicpartnerships.com](http://www.publicpartnerships.com/)